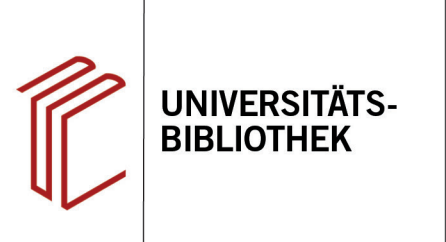

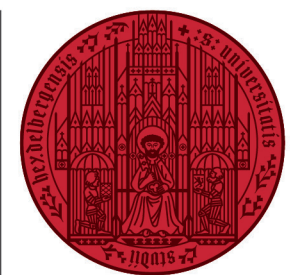

**UNIVERSITÄT** 

**HEIDELBERG ZUKUNFT SEIT 1386** 

# **Handout zur Datenbank MLA International Bibliography**

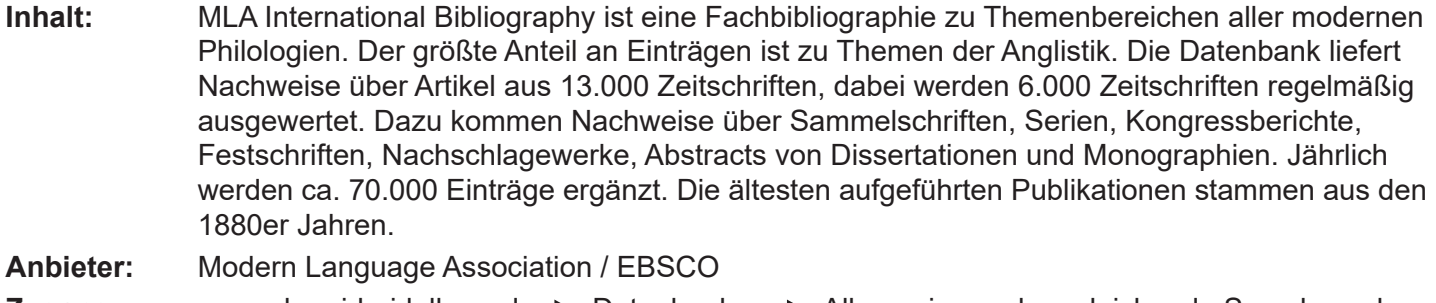

#### **Zugang:** www.ub.uni-heidelberg.de ▶ Datenbanken ▶ Allgemeine und vergleichende Sprach- und Literaturwissenschaft ▶ TOP-Datenbanken: MLA International Bibliography

## **Suchbeispiel: Die Darstellung von Gewalt in Dickens Werken**

# **1. Die Rechercheoberfläche**

Die Datenbank startet automatisch mit einer erweiterten Suche (**Advanced Search**) und der Voreinstellung **Select a Field (optional)**. Dadurch wird nach dem Suchbegriff in allen Feldern gleichzeitig gesucht.

- **1. Suchfelder**: Die Auswahl eines Suchfeldes hilft dabei, zu spezifizieren, wo die eingegebenen Begriffe gesucht werden sollen, z.B. im Titel, unter den Angaben zu Autoren oder in den Schlagwörtern (**DE Subjects**).
- **2. Search Modes**: Voreingestellt ist **Boolean/Phrase**, sodass nach allen Begriffen zusammen als eine Phrase gesucht wird.

**Wichtig**: Es empfielt sich, auf den Search Mode **Find all my search terms** umzustellen, damit alle Begriffe, wie standardmäßig in Suchmaschinen, mit AND verknüpft gesucht werden.

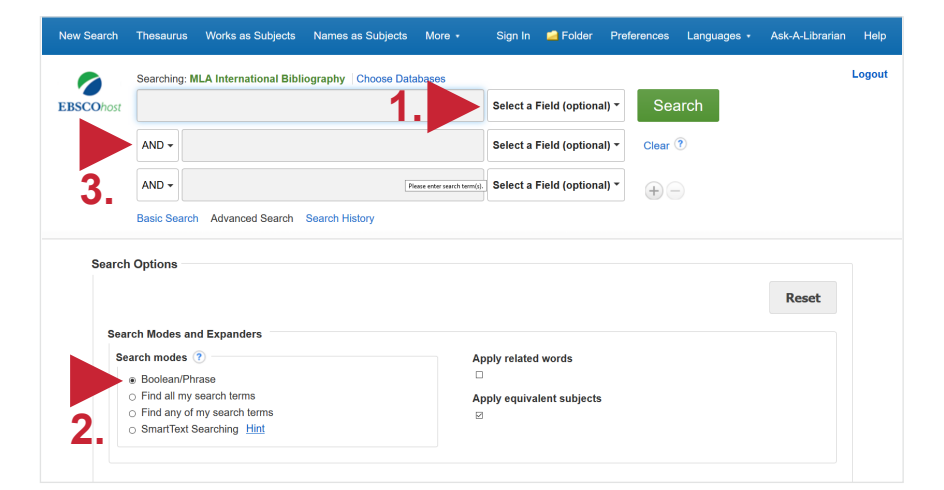

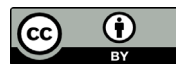

**3. Boolesche Operatoren**: Diese ermöglichen die Verknüpfung mehrerer Suchfelder mit **AND**, **OR** oder **NOT**.

# **2. Vorgehensweise**

Im Folgenden wird ein mögliches Vorgehen anhand des Suchbeispiels **Die Darstellung von Gewalt in Dickens Werken** erläutert.

Zunächst werden Schlagwörter für den 1. Aspekt des Suchbeispiels, das inhaltliche Thema, ermittelt. Dafür wird der Thesaurus der Datenbank verwendet. Es wird nach dem Begriff **Violence** gesucht, denn die Suchsprache der Datenbank ist Englisch.

Mit der Sucheinstellung **Relevancy Ranked** werden die am häufigsten verwendeten Schlagwörter in Verbindung mit dem Begriff Violence aufgelistet. Die für die Suchanfrage passenden Schlagwörter können mit AND, OR oder NOT verknüpft der Suche hinzugefügt werden.

Die Suche nach dem 1. Aspekt mit dem Schlagwort Violence ergibt **10181** Treffer.

**Hinweis**: Schlagwörter sind von der Datenbank genau definierte Begriffe, die einen bestimmten Sachverhalt beschreiben. Mit dem richtigen Schlagwort zum Sachverhalt, nach dem man sucht, kann man somit einfacher alle passenden Datensätze finden. Zu beachten ist, dass diese Datenbank mit englischen Schlagwörtern arbeitet.

### **3. Suche zu Autor/innen und Werken**

Für den 2. Aspekt der Suche wird unter **Name as Subjects** nach der verschlagworteten Form des Autorennamens **Charles Dickens** gesucht, um alle Treffer in Bezug auf den Autor und sein Werk zu finden.

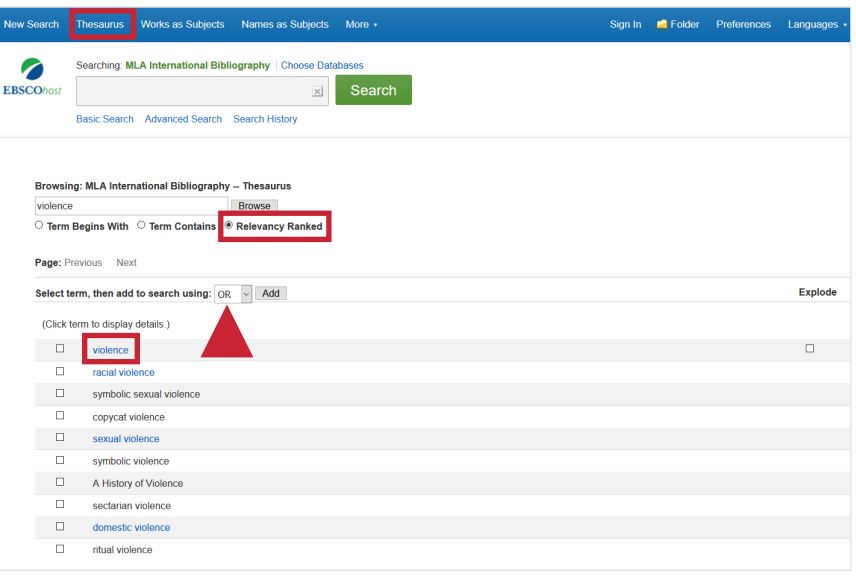

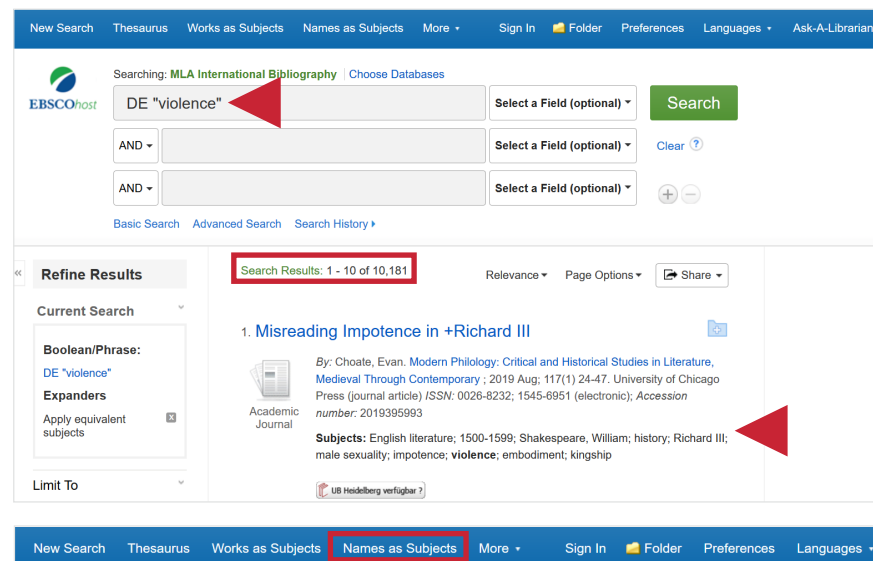

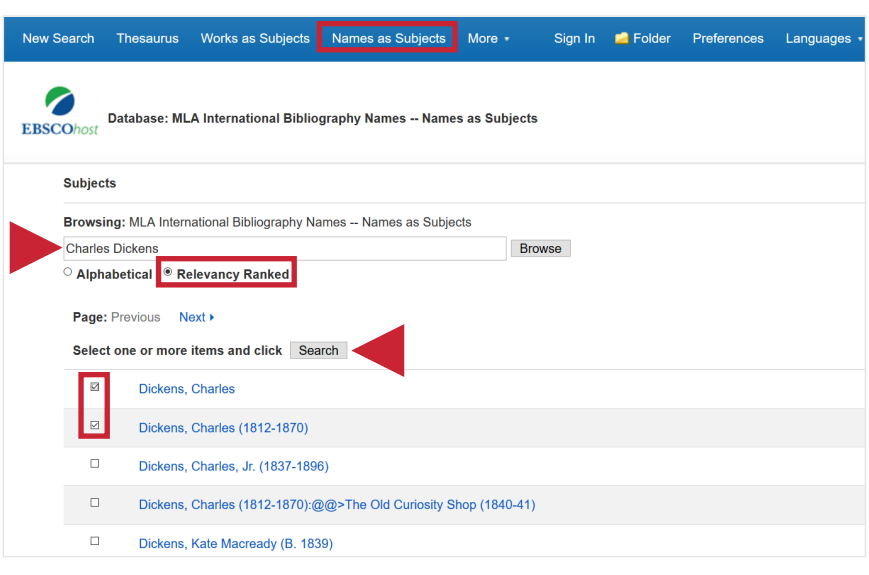

Bei der Suche nach den relevanten Schlagwörtern zu Charles Dickens werden **8329** Treffer gefunden.

**Hinweis**: Für noch präzisere Treffer empfielt es sich, bei Autor/innen und Werken die Schlagwörter in den Suchfeldern **SA Primary Subject Author** bzw. **SK Primary Subject Work** zu suchen.

#### New Search Thesaurus Works as Subjects Names as Subjects More • Sign In Folder Preferences Languages Searching: MLA International Bibliography | Choose Databases (DE "Dickens, Charles" or DE "Dickens, Charles") ( Select a Field (optional) \* Search **EBSC**  $AND -$ Select a Field (optional) -Clear<sup>?</sup>  $AND -$ Select a Field (optional) ▼  $+$  -Basic Search Advanced Search Search History I Search Results: 1 - 10 of 8,329 **Refine Results** Relevance \* Page Options \* E Share \* Current Search  $\boxed{\oplus}$ 1. Fictionalisation in Biography: Creating the Dickens Boolean/Phrase: Myth Coordination<br>
(DE "Dickens, Charles" or<br>
DE "Dickens,<br>
Charles&quo... By: Kay, Rosemary, Life Writing : 2019 June: 16(2) 195-212. Routledge (journal article) /SSN: 1448-4528: Accession number: 2019401361 VII **Expanders** Subjects: English literature: 1800-1899; Eorster John: biography: The Life of Academic Charles Dickens; Dickens, Charles; Wanting; Kay, Rosemary; Anchorage;  $\overline{\mathbf{x}}$  $I<sub>Q</sub>$ Apply equivalent<br>subjects celebrities: fictionality: Flanagan, Richard: Australian literature: 1900-1999: novel: 2000-2099: fiction

# **4. Suchhistorie**

Nun können unter **Search History** die Suchen nach Aspekt 1 und 2 unseres Suchbeispiels kombiniert werden.

Es erscheinen alle zuvor getätigten Suchen aufgelistet in der Suchhistorie. Die Suchen sind nummeriert (**S1**,**S2**,...).

Um Suchen zu kombinieren, wählt man diese aus und verknüpft sie mit dem Button **Search with AND**.

Die Kombination der Suchen erscheint als neue Suche (S3: S1 AND S2) in der Suchhistorie. Über **View Results** gelangt man zur Kurztitelanzeige der Treffer.

Bei der Suche **S1 AND S2** werden **36** Treffer gefunden.

In der **Kurztitelanzeige** können mehrere Titel durch Klicken auf das Ordnersymbol in einem Ordner gespeichert werden, um sich diese zu merken.

In der **Ordneransicht** können dann mehrere Datensätze gleichzeitig markiert werden, um sie z.B. zu drucken oder in ein Literaturverwaltungsprogramm zu exportieren.

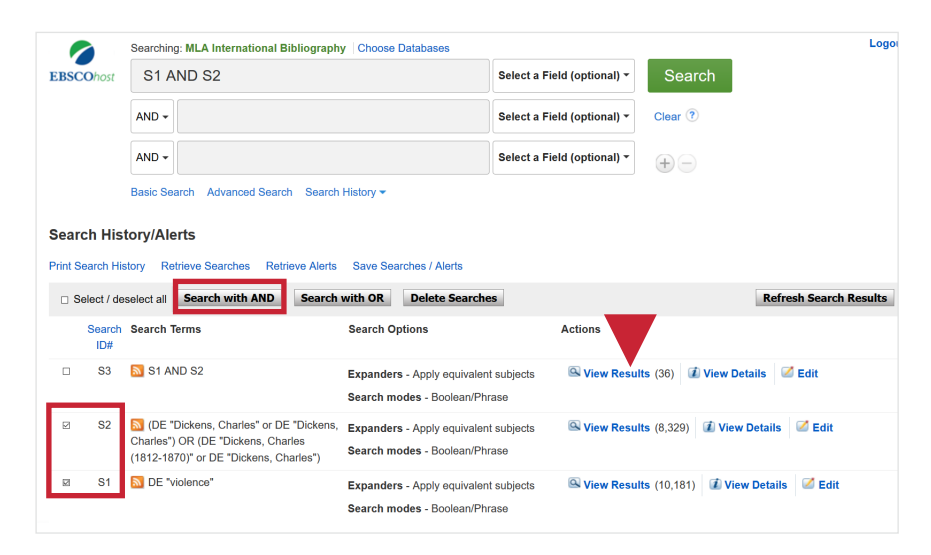

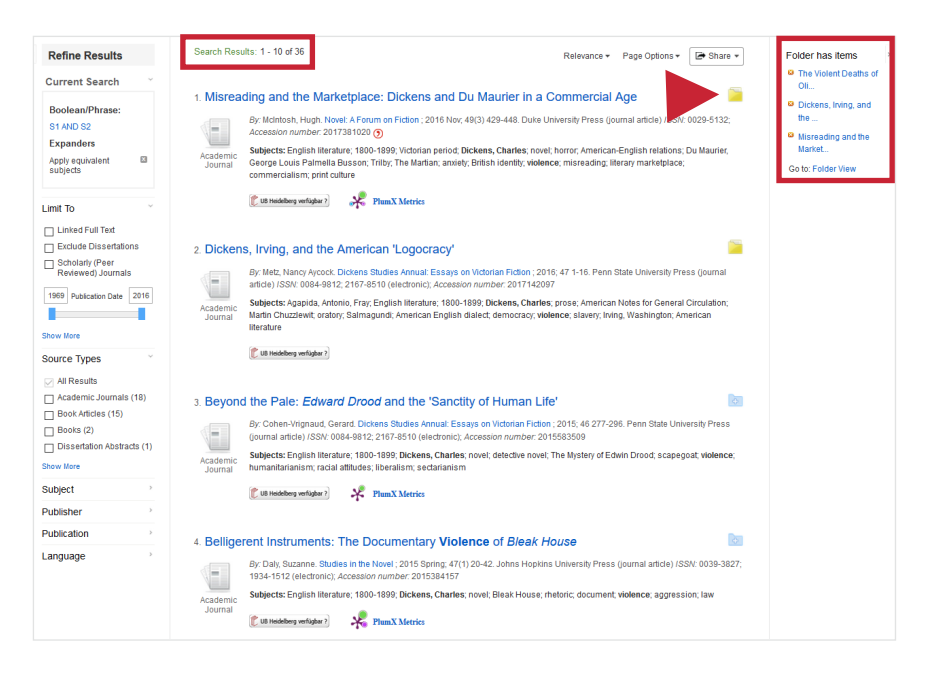

# **5. Treffer in der Vollansicht und Weiterverarbeitungsmöglichkeiten**

In der Vollansicht erleichtern der **Abstract** (falls vorhanden) oder die **Subject Terms** die Auswahl von passenden Treffern (1). Über den Button **UB Heidelberg verfügbar?** kann die Verfügbarkeit in HEIDI geprüft werden (2). Des Weiteren kann man über **Export** die Daten eines Treffers auch direkt in ein Literaturverwaltungsprogramm wie CITAVI oder EndNote übernehmen (3).

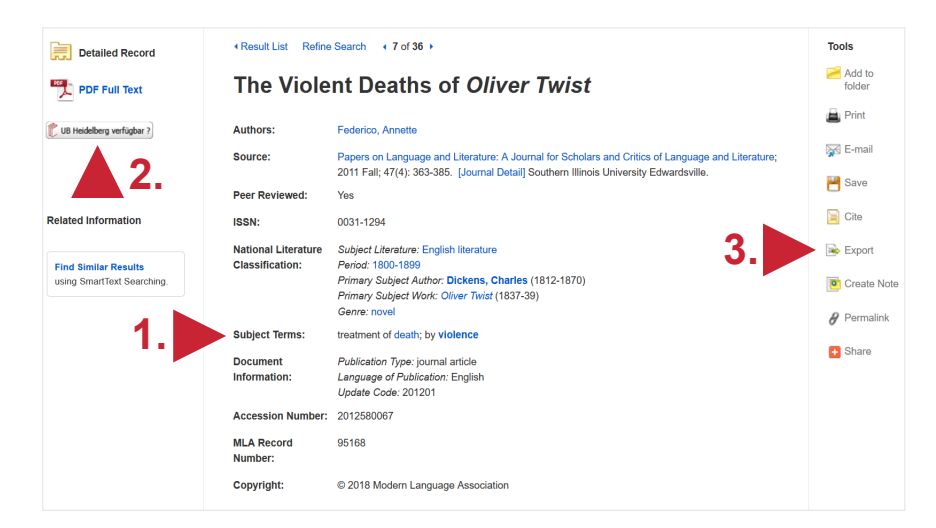

# **Weitere Suchtipps**

•**Suchsprache** Englisch (Online-Wörterbücher wie DeepL, Leo.org, etc. zu Hilfe nehmen) • **Zu viel gefunden?** Eingrenzungsmöglichkeiten der erweiterten Suche nutzen (historischer Zeit raum, Zeitraum der Publikation…) •**thematische Suche:** STS-Strategie (Stichwort-Treffer-Schlagwort) anwenden: Mit einem (ggf. auch deutschsprachigen) Begriff eine Suche über alle Felder durchführen mit dem Ziel, zumindest einen passenden Treffer zu finden. Über diesen Treffer die passenden Schlagwörter ermitteln und dann die Suche mit Schlagwörten wiederholen.